# Cisco TelePresence MCU MSE 8510 の MCU ソフトウェアと TelePresence Server ソフトウェアの交換

**2016** 年 **2** 月

# はじめに

#### 変更履歴

表 **1**:**Cisco TelePresence MCU MSE 8510** の **MCU** ソフトウェアと **TelePresence Server** ソフトウェアの交換:変更履歴

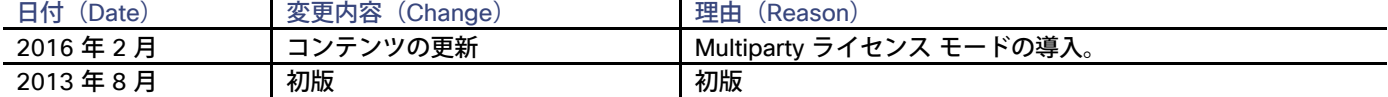

# はじめに

このドキュメントは、Cisco TelePresence MCU MSE 8510 の MCU ソフトウェアを Cisco TelePresence Server ソフトウェア で交換するためのガイドです。

ソフトウェアの交換は、このハードウェアで MCU アプリケーションと TelePresence Server アプリケーションのどちらも実行 できるため可能になります。MCU バージョン 4.4 以降を TelePresence Server バージョン 3.0 以降と交換できます。4.4 より 前の MCU バージョンを交換する場合は、MCU ソフトウェアをアップグレードしてから開始します。

ソフトウェアの交換手順では、MCU ソフトウェアから TelePresence Server ソフトウェアへの交換のみサポートされていま す。TelePresence Server ソフトウェアを MCU ソフトウェアで置き換えることはできません。ただし、ソフトウェアの交換に 失敗した場合は、復元して、デバイスで MCU ソフトウェアを実行することができます。

このドキュメントでは、MCU および TelePresence Server 以外の Cisco TelePresence 製品、および必要な関連ドキュメント へのリンクを参照しています。

# 注文、ソフトウェア サポート、およびハードウェアの返品

MCU ハードウェアのソフトウェアを交換する前に、考慮すべき点がいくつかあります。最も重要なのは、実行する TelePresence Server ライセンス モードです。現在、推奨されている導入モデルは、Multiparty ライセンス モードです。ただ し、従来のスクリーン ライセンス モードで実行し、追加の会議容量を注文したり、TelePresence Server ソフトウェアの MCU 容量を活用したりすることもできます。

MCU ポート ライセンスは、Shared Multiparty ライセンス(TP-SMP-SL2SMP)や TelePresence スクリーン ライセンスに移 行できます。Shared Multiparty(SMP)は、ポートベースのライセンス モデルから、会議ベースのモデルに変更できる新しいラ イセンス オプションです。

さまざまな注文オプションの詳細については、8 ページの「TelePresence Server [ソフトウェアのライセンス」を](#page-7-0)参照するか、 またはサプライヤに連絡して、シャーシのシリアル番号を伝えてください。

シスコとのアクティブなサービス契約がある場合、ソフトウェア サポートのレベルは、ソフトウェアの交換中も交換後も変わり ません。このドキュメントで説明している手順は公式にサポートされているため、TelePresence Server ソフトウェアに対して も、MCU ソフトウェアと同じレベルのサポートを受けられます。

万一、交換のために Cisco TelePresence MCU MSE 8510 ブレードを返品する必要がある場合は、サプライヤから交換のハード ウェアを受け取ることができます。このモデルには MCU ソフトウェアがインストールされているため、交換する MCU ハード ウェアで TelePresence Server ソフトウェアを実行する前に、本書に記載されているソフトウェア交換プロセスを繰り返す必要 があります。

# <span id="page-3-0"></span>前提条件

ソフトウェア交換手順を開始する前に、以下のものが揃っていることを確認してください。

- ソフトウェア バージョン 4.4 以降を実行している MCU MSE 8510。MCU が 4.4 より前のバージョンを実行している場 合は、ソフトウェアを変更する前にアップグレード用の最新バージョンが必要です。アップグレード手順の詳細について は、MCU [のドキュメンテーションを](http://www.cisco.com/en/US/products/ps11447/tsd_products_support_series_home.html)参照してください。
- MCU MSE 8510 を収容するシャーシを管理する Cisco TelePresence Supervisor MSE 8050 バージョン 2.3 以降。 **Supervisor (スーパバイザ)への管理アクセス権限も必要です。**
- 使用ハードウェアに適した、バージョン 3.0 以降の Cisco TelePresence Server ソフトウェア パッケージ。Multiparty ライセンス モードで実行する予定の場合は、バージョン 4.2 以降および TelePresence Conductor XC4.0 が必要です。
- 現在の MCU ソフトウェア パッケージ(インストールを無効にし、現在の設定に戻す必要がある場合)。
- TelePresence Server アプリケーションに容量を提供するためのライセンス。Multiparty ライセンス モードで実行する予 定の場合は、既存の MCU 容量を SMP ライセンスに移行できます。また、スクリーン ライセンス モードで実行する場合 は、新たに TelePresence Server の容量を取得する代わりに、既存の MCU の容量を使用できます。MCU メディア ポー ト ライセンスを TelePresence Server スクリーン ライセンスとして使用するためには、移行キーが必要です(詳細につ いては、8 ページの「TelePresence Server [ソフトウェアのライセンス」](#page-7-1)を参照)。
- MCU の管理者ユーザ名とパスワード。

注意:MCU アプリケーションで詳細なアカウント セキュリティを有効にしたまま TelePresence Server アプリケーショ ンをインストールしていて、将来的に MCU アプリケーションに戻す必要がある場合、ログインを試みるときには、MCU のアカウントのパスワードが失効している場合があります。MCU セキュリティ機能の詳細については、MCU [のドキュメ](http://www.cisco.com/en/US/products/ps11447/tsd_products_support_series_home.html) [ンテーションを](http://www.cisco.com/en/US/products/ps11447/tsd_products_support_series_home.html)参照してください。

- 影響を受けるデバイスに対応した管理製品への管理アクセス権限。たとえば、Cisco TelePresence Management Suite および Cisco TelePresence Conductor が TelePresence 環境にインストールされている場合は、これらの製品へのアク セス権が必要な場合があります。
- ソフトウェアを交換する予定のハードウェアへの管理アクセス権限、およびソフトウェア交換を実行するためのダウンタ イム ウィンドウ(「greenzone」)。

注意:新しいソフトウェア インストール プロセスでは、動的 IP アドレスの割り当てが可能なため、再起動時には、デバ イスに別の IP アドレスが割り当てられる可能性があります。Web インターフェイスにアクセスするための新しい IP ア ドレスが必要です。

MCU MSE 8510 の新しい IP アドレスを読み込むか、または Supervisor (スーパバイザ)の Web インターフェイス経 由で MCU MSE 8510 の静的 IP アドレスを設定することができます。詳細については、Supervisor[\(スーパバイザ\)の](http://www.cisco.com/en/US/products/ps11340/tsd_products_support_series_home.html) [ドキュメンテーションを](http://www.cisco.com/en/US/products/ps11340/tsd_products_support_series_home.html)参照してください。ブレードのシリアル ポートを使用して、IP アドレスを取得または設定する こともできます。シリアル ポート アクセスは、一般的なトラブルシューティングに役立つことがあります。

• デバイスのモデル番号とシリアル番号(シスコ テクニカル サポートに連絡する必要がある場合)。

# MCU ソフトウェアと TelePresence Server ソフトウェアの交換

### 管理ツールからのデバイスの分離

Cisco TelePresence Management Suite と Cisco TelePresence Conductor は、どちらも MCU デバイスおよび TelePresence Server デバイスに対する可視性と制御機能を備えています。ただし、これらの製品では、MCU ソフトウェアを実行しなくなっ ても、それぞれのレコードから MCU が自動的に削除されません。また、デバイスで TelePresence Server ソフトウェアを実行 している場合に、MCU の場所に TelePresence Server が追加されることもありません。

#### Cisco TMS からの MCU の分離

MCU を Cisco TMS から分離してから、MCU のソフトウェアを TelePresence Server ソフトウェアと交換する必要がありま す。次の手順の詳細については、Cisco TMS [のドキュメンテーション](http://www.cisco.com/en/US/products/ps11338/tsd_products_support_series_home.html)を参照してください。

- 1. MCU で行ったすべてのブッキングは、ソフトウェアの交換時、または交換後(いつでも可)に削除します。 削除するブッキングのレコードは、ソフトウェア交換後に再作成できるように保存しておく必要があります。
- 2. ソフトウェア交換の準備ができたら、(ダウンタイム ウィンドウの開始時に)MCU が使用されていないことを確認し ます。
- 3. CDR データ、およびこの MCU に関する保存したいすべての追加データのバックアップを取ります。

このタスクが完了すると、MCU データは Cisco TMS では使用できなくなります。

4. Cisco TMS データベースから MCU を消去します。

注:MCU は、Cisco TMS データベースから削除するのではなく、消去する必要があります。削除の場合、MCU ソフト ウェアの交換後、TelePresence Server の正常な統合を妨げる可能性がある情報がデータベースに残ります。

#### TelePresence Conductor からの MCU の分離

MCU を TelePresence Conductor から分離してから、MCU のソフトウェアを TelePresence Server ソフトウェアと交換する 必要があります。次の手順の詳細については、[Cisco TelePresence Conductor](http://www.cisco.com/en/US/products/ps11775/tsd_products_support_series_home.html) のドキュメンテーションを参照してください。

- 1. ソフトウェア交換の準備ができたら、(ダウンタイム ウィンドウの開始時に)MCU が使用されていないことを確認し ます。
- 2. MCU がメンバーになっているすべての MCU プールからその MCU を削除します。

Supervisor(スーパバイザ)によるブレード スロットからのライセンスの削除

MCU ブレードで使用されるライセンスは、シャーシの Supervisor(スーパバイザ)によってシャーシ スロットに適用されま す。MCU ブレードのライセンスは、TelePresence Server では有効ではないため、アクティブなライセンスをスロットから削除 してから、ブレードのソフトウェアを交換する必要があります。

- 1. 管理者として Supervisor (スーパバイザ) にログインします。
- 2. ターゲット ブレードのスロットからすべてのアクティブなメディア ポート ライセンスの割り当てを解除します。

これらのライセンスは、交換する TelePresence Server ソフトウェアでは有効ではありません。

### MCU の設定のバックアップ

注:MCU の詳細なアカウント セキュリティ モードでは、パスワードの有効期限が適用されます。この機能を無効にしてから、 MCU の設定をバックアップすることを推奨します。無効にすることで、復元して MCU ソフトウェアを使用する必要がある場合 に、管理アクセスが阻止されるリスクが軽減します。詳細については、MCU のオンライン ヘルプを参照してください。

#### Configuration.xml

- 1. Web ブラウザで、デバイスの Web インターフェイスに移動します。
- 2. 管理者としてサインインします。
- 3. [設定 (Setting) ] > [アップグレード (Upgrade) ] に移動します。

4. [設定のバックアップ(Back up configuration)] エリアで、[バックアップ ファイルを保存(Save backup file)] をク リックします。

ポップアップ ダイアログにデバイスのパフォーマンスが低下する可能性があることが示されます。

- 5. [OK] をクリックします。
- 6. 結果の **configuration.xml** ファイルを安全な場所にコピーします。

#### ライセンス キー(Feature Keys)

- 1. Web ブラウザで、デバイスの Web インターフェイスに移動します。
- 2. 管理者としてサインインします。
- 3. 「設定 (Setting) ] > [アップグレード (Upgrade) ] に移動します。
- 4. ページの [機能管理 (Feature management) ] エリアから、アクティブな機能の名前とシリアル番号をコピーします。

新しいソフトウェアをロード後にデバイスを設定するために、それらのシリアル番号の一部またはすべてが必要になりま す。TelePresence Server ソフトウェアに有効な MCU キーの詳細については、15 [ページの「機能キー」](#page-14-0)を参照してく ださい。

機能のアクティベーション コードも、名前を除いた状態で **configuration.xml** に保存されます。次に例を示します。

**<features> <feature code=**"MMT55-YQ8FN-TNWGA-F5HMA"**/> </features>**

### MCU データの保存

MCU の設定とログは、不揮発性の内部ストレージに保存されます。TelePresence Server では、この保存された MCU データは 使用されないため、TelePresence Server ソフトウェアをインストール後、Web インターフェイスを使用してこのデータにアク セスすることはできません。ソフトウェア交換後にトラブルシューティングする必要が生じた場合に備えて、MCU データを保存 することを推奨します。

ユニットが MCU ソフトウェアを実行する状態に戻った場合、このデータは再度アクセス可能になります。ソフトウェアを交換 する前に、保存された情報を内部ストレージからクリアすることもできます。

次の推奨手順の詳細については、MCU のオンライン ヘルプを参照してください。

- 「ログ(Logs)] > [監査ログ(Audit log)] に移動して監査ログをダウンロードし、必要に応じて削除します。
- [ログ(Logs)] > [CDR ログ(CDR log)] に移動して CDR(コール詳細レコード)ログをダウンロードし、必要に応じ て削除します。

#### Cisco TelePresence Server ソフトウェアのインストール

注:ソフトウェアの交換は、完了するまで時間がかかることがあります。進行状況はシリアル ポートからモニタできます。

- 1. TelePresence Server のイメージ ファイルをローカルに解凍します。
- 2. Web ブラウザで、MCU の Web インターフェイスに移動します。
- 3. 管理者としてログインします。
- 4. [設定 (Setting) ] > [アップグレード (Upgrade) ] に移動します。
- 5. [メイン ソフトウェア イメージ(Main software image)] セクションで、[新しいイメージ ファイル(New image file)] フィールドを見つけます。解凍した TelePresence Server イメージ ファイルを参照して、選択します。

6. [ソフトウェア イメージをアップロード(Upload software image)] をクリックします。

Web ブラウザからファイルがデバイスにアップロードされます。アップロードには数分かかることがあります。

注:アップロード プロセス中は、[アップグレード(Upgrade)] ページから移動したり、ページを更新したりしないで ください。アップロードが失敗する原因となります。アップロードが失敗した場合は、[アップグレード (Upgrade)] ページを更新して、再度試してください。

ポップアップ ウィンドウにアップロードの進捗状況が表示されます。完了したら、メッセージを閉じます。Web ブラウ ザが自動的に更新され、「メイン イメージのアップロードが正常に完了しました(Main image upload completed successfully)」というメッセージが表示されます。

- 7. [ステータス ウィンドウを閉じる(Close Status window)] をクリックします。
- 8. 変更された [アップグレード(Upgrade)] ページで、[MCU をシャットダウン(Shut down MCU)] をクリックします。
- 9. [MCU のシャットダウンを確認(Confirm MCU shutdown)] をクリックします。
- 10. シャットダウンが完了したら、[MCU の再起動とアップグレード(Restart MCU and upgrade)] をクリックします。

ユニットが自動的に再起動し、TelePresence Server ソフトウェアがロードされます。ロードが完了するまで最大で 25 分かかります。

注:TelePresence Server ソフトウェアがロードされた状態でハードウェアが再起動すると、そのハードウェアには動的 IP アド レスの割り当てが設定されます。新しく割り当てられたアドレスは、シリアル コンソールまたは Supervisor (スーパバイザ)の Web インターフェイスのブレード リストから読み取ることができます。静的 IP アドレスの設定の詳細については、 『[TelePresence Server installation guide](http://www.cisco.com/en/US/products/ps11339/prod_installation_guides_list.html)』を参照してください。

### TelePresence Server ソフトウェアのアクティブ化

- 1. Web ブラウザで、TelePresence Server の Web インターフェイスに移動します。
- 2. *admin* としてログインします。

新しいアプリケーションの *admin* アカウントにはパスワードはありません。ログイン後、インターフェイス上に 「PRODUCT NOT ACTIVATED」と書かれたバナーが表示されます。

- 3. [設定(Configuration)] > [アップグレード(Upgrade)] に移動し、[機能管理(Feature management)] セクションを 見つけます。
- 4. 製品のアクティベーション コードを入力し、[機能を更新(Update features)] をクリックします。そのユニットが MCU としてアクティブになったときに適用したのと同じアクティベーション コードを使用します。つまり、TelePresence Server の *MSE 8510* アクティベーション コードを使用します。
- 5. (任意) 暗号化およびクラスタ サポート機能を MCU で使用していて、TelePresence Server ソフトウェアでも使用する 場合は、これらの機能のアクティベーション コードも同様に入力します。

MCU および TelePresence Server アプリケーション間の機能キー サポートの詳細については、15 [ページの「機能](#page-14-0) [キー」](#page-14-0)を参照してください。

6. [ユーザ(Users)] に移動し、*admin* アカウントのパスワードを変更します。

#### TelePresence Server の構成のバックアップ

MCU ソフトウェアを TelePresence Server ソフトウェアと正常に交換できたら、TelePresence Server の構成をバックアップ して、必要に応じて初期状態に戻せるようにします。

Supervisor(スーパバイザ)を使用して、TelePresence Serve ブレードの新しいマスター バックアップを作成します。これ は、現在の TelePresence Server の構成の代わりに、以前の MCU の構成が復元される可能性を防ぐために実行する必要があり ます。

- 1. Web ブラウザで、Supervisor(スーパバイザ)の Web インターフェイスに移動します。
- 2. 管理者としてログインします。
- 3. [ハードウェア(Hardware)] > [ブレード(Blades)] **>** [<ブレード名または番号(Blade name or number)>] > [バッ クアップ(Backup)] に移動します。
- <span id="page-7-0"></span>4. [マスター バックアップの作成(Create master backup)] をクリックします。

### <span id="page-7-1"></span>TelePresence Server ソフトウェアのライセンス

Cisco TelePresence MCU シリーズのライセンス方式は、Cisco TelePresence Server のライセンス方式とは異なります。MCU ではメディア ポートがライセンスされますが、TelePresence Server ではライセンス モードに基づき、会議またはスクリーンが ライセンスされます。購入するライセンス キーには、Shared Multiparty ライセンスまたは一定数の「スクリーン ライセンス」 が含まれます。

Shared Multiparty ライセンスを追加するには、MCU のメディア ポート ライセンスを移行して、TelePresence Server を管理 する TelePresence Conductor に適用する必要があります。TelePresence Server は最大容量で実行され、TelePresence Conductor はライセンスを制御します。

また、Cisco TelePresence MCU MSE 8510 および Cisco TelePresence Server MSE 8710 ブレードにスクリーン ライセンス を追加する場合は、Supervisor(スーパバイザ)の Web インターフェイスを使用してシャーシに適切なライセンスを適用する 必要があります。次に、Supervisor(スーパバイザ)インターフェイスを使用して、ブレード スロットにライセンスを割り当て ます。

Multiparty ライセンスを有効にするか、またはスクリーン ライセンスを適用すると、ハードウェアで TelePresence Server ソフ トウェアを使用可能になります。

設定の詳細については、TelePresence Server [のドキュメンテーションお](http://www.cisco.com/en/US/products/ps11339/tsd_products_support_series_home.html)よび TelePresence Server のオンライン ヘルプを参照 してください。

#### Shared Multiparty ライセンスの注文と追加

SMP ライセンスは、移行する既存の MCU ポート ライセンスの数を選択して注文します。

TelePresence Server の移行オプションと SMP ライセンスの注文

- 1. ライセンスを受け取るために、CCW で注文を作成します。
- 2. Sales Order に有効な電子メールアドレスが含まれていることを確認し、注文が承認されたら e-delivery ライセンスを受 け取れるようにします。
- 3. 既存のサポート契約でカバーされている、移行する MCU PL の数を選択します。変換率は、4 MCU ポート ライセンスご とに 1 SMP です。
- 4. CCW から、注文がコンプライアンス保留状態になり、注文をリリースするためには A2Q プロセスが完了する必要があ ることが通知されます。
- 5. 注文をリリースするために、Sales Order の詳細、顧客名、SWSS の契約番号が揃っていることを確認します。次に、 A2Q にアクセスします。<http://tools.cisco.com/atoq>
- 6. Cisco.com のアカウントでログインし、Personal Multiparty(PMP)を選択します(SMP と PMP の両方で同じプロセ スが使用されます)。
- 7. 新しい A2Q を作成し、必須のマークが付いているすべてのフィールドに入力します。
- 8. A2Q を送信します。

A2Q チームが、CSCC ツールでサービス契約を検索して、Sales Order と権限付与のチェックを確認します。注文に対する質問 や変更は、A2Q の通知を介して行われます。

承認されると、製造部門に注文のリリースが通知されます。このプロセスは、通常 24 ~ 48 時間かかります。

注文がリリースされると、Sales Order で指定した電子メールアドレスに Cisco eDelivery の通知が届きます(通常は、注文の出 荷後 24 時間以内)。PAK コードを受け取るために、eDelivery メールボックスにログインします。

PAK コードを受け取ったら、<http://www.cisco.com/og/licensing> にアクセスして、PAK をデバイスのシリアル番号に登録し、 会議を有効にするためのオプション キーを受け取ります。

容量およびブリッジ プラットフォームの詳細については、本書の最後にある「参照」の章を参照してください。

Shared Multiparty ライセンスが TelePresence Conductor に追加されます。移行した MCU は、Multiparty ライセンス モード 時には、常に完全にライセンスされた状態で動作します。

Cisco TelePresence Conductor のオプション キーの追加

- 1. 受信したライセンスは、TelePresence Conductor に追加されます。
- 2. TelePresence Conductor は、Multiparty ライセンス モードに切り替わります。
- 3. TelePresence Server は、自動的に完全にライセンスされた状態に設定されます。

注:TelePresence Conductor は、MCU PL から SMP への移行には含まれません。Conductor(XC4.0 以降)は、受信したラ イセンスをホストするために導入する必要があります。TelePresence Conductor をすでに導入している場合は、それを使用で きます。また、必要なライセンスが提供される Shared Multiparty Licensing Starter Pack を購入できます。この Starter Pack は一度だけ購入する必要があります。

また、**Shared Multiparty** ライセンスへの移行は、**FY16** プロモーションでのみ有効です。

設定の詳細については、『[Cisco Collaboration Meeting Rooms \(CMR\) Premises Deployment Guide Release 5.0 -](http://www.cisco.com/c/dam/en/us/td/docs/telepresence/infrastructure/solutions/cmrpremises/cmr-premises-deployment-guide-r5-0.pdf) Primary [\(for Unified CM\)](http://www.cisco.com/c/dam/en/us/td/docs/telepresence/infrastructure/solutions/cmrpremises/cmr-premises-deployment-guide-r5-0.pdf)』を参照してください。

#### 会議容量の追加

複数の SMP ライセンスがあると、デバイスの会議容量が増えます。複数の SMP ライセンスを注文して、TelePresence Conductor に追加できます。Conductor に追加された SMP ライセンスの合計数が会議容量になります。

#### MCU ポート ライセンスの TelePresence スクリーン ライセンスへの移行

Multiparty ライセンスを実行しない場合でも、MCU ポート ライセンス(MCU PL)を TelePresence Server スクリーン ライセ ンス(SL)に移行できます。既存のライセンスを TelePresence Server スクリーン ライセンスとして再利用するためには、ラ イセンス移行キーが必要です。

既存の MCU メディア ポート ライセンスを TelePresence Server ソフトウェアで再使用するには、まず Supervisor(スーパバ イザ)経由で TS スクリーン移行オプションをシャーシに適用する必要があります。

TS スクリーン移行オプションの L-8000-CHLIC-PAK と L-8000-TSMO は、シャーシごとに CCW から \$0 キーとして注文で きます。

Cisco TelePresence MSE 8000 シャーシのスクリーン ライセンスとしてのメディア ポート ライセンスの再使用

- 1. 管理者として Supervisor (スーパバイザ) にログインします。
- 2. [ポート ライセンス(Port licenses)] ページに移動します。
- 3. [キーを追加(Add key)] セクションの [ライセンス キー(License key)] フィールドに移動します。
- 4. TS スクリーン移行オプションのアクティベーション コードを入力します。
- 5. 「キーを追加(Add key)] をクリックします。 [ライセンス キーの管理(License key management)] テーブルに新しいオプションが表示されます。
- 6. [ポート ライセンス ステータス (Port license status) ] テーブルで [TS スクリーン ライセンス (TS screen licenses) ] をクリックします。
- 7. [ライセンス使用状況のサマリー(License usage summary)] テーブルを確認します。

[TS スクリーンのソース(Sources of TS screens)] 行に、[メディア ポート ライセンスから利用可能(Available from Media port licenses)] なライセンスの数が表示されます。これは、既存のメディア ポート ライセンスから取得できるスクリーン ライ センスの数です。MCU ポート ライセンスから TelePresence Server スクリーン ライセンスへの移行比率は 5:1 です。

変換率の詳細については、15 [ページの「容量の再使用」](#page-14-1)を参照してください。

- 8. [MSE-8710-SL:TS スクリーン ライセンス(MSE-8710-SL: TS screen licenses)] テーブルで使用ユニットのスロッ ト番号を見つけます。
- 9. [新規割り当て(New allocation)] フィールドで、TelePresence Server の使用可能なスクリーン ライセンス数を入力し ます。
- 10. 「割り当ての更新(Update allocation)] をクリックします。

#### 既存の会議容量の使用

メディア ポート ライセンスは TelePresence Server ソフトウェアでは有効ではないため、既存の MCU メディア ポート ライセ ンスを TelePresence Server スクリーン ライセンスとして再使用するには、ライセンス移行キーが必要です。

既存の MCU メディア ポート ライセンスを TelePresence Server ソフトウェアで再使用するには、まず Supervisor(スーパバ イザ)経由で TS スクリーン移行オプションをシャーシに適用する必要があります。

Cisco TelePresence MSE 8000 シャーシのスクリーン ライセンスとしてのメディア ポート ライセンスの再使用

- 1. 管理者として Supervisor (スーパバイザ) にログインします。
- 2. [ポート ライセンス(Port licenses)] ページに移動します。
- 3. [キーを追加(Add key)] セクションの [ライセンス キー(License key)] フィールドに移動します。
- 4. TS スクリーン移行オプションのアクティベーション コードを入力します。
- 5. [キーを追加(Add key)] をクリックします。

[ライセンス キーの管理(License key management)] テーブルに新しいオプションが表示されます。

6. [ポート ライセンス ステータス (Port license status) ] テーブルで [TS スクリーン ライセンス (TS screen licenses) ] をクリックします。

7. [ライセンス使用状況のサマリー(License usage summary)] テーブルを確認します。

[TS スクリーンのソース(Sources of TS screens)] 行に、[メディア ポート ライセンスから利用可能(Available from Media port licenses)] なライセンスの数が表示されます。これは、既存のメディア ポート ライセンスから取得できる スクリーン ライセンスの数です。変換率については、15 [ページの「容量の再使用」](#page-14-1)を参照してください。

- 8. [MSE-8710-SL:TS スクリーン ライセンス(MSE-8710-SL: TS screen licenses)] テーブルで使用ユニットのスロッ ト番号を見つけます。
- 9. [新規割り当て(New allocation)] フィールドで、TS の使用可能なスクリーン ライセンス数を入力します。
- 10. [割り当ての更新(Update allocation)] をクリックします。

#### 会議容量の追加

同じタイプのライセンス キーが複数あっても容量は増えません。デバイスの会議容量を増やすには、より多くの適切なタイプの ライセンスを含む代替ライセンス キーを適用する必要があります。

シャーシに新しいライセンス キーを適用すると、新しいキーが同じタイプの古いキー(存在する場合)に置き換わります。各ア クティベーション キーによって付与されているラインス数は関係ありません。

TelePresence Server ソフトウェアを実行している MCU MSE 8510 ブレードへの容量の追加

注:*TS* スクリーン移行オプションを適用している場合を除き、メディア ポート ライセンスは、ブレードで実行中の TelePresence Server アプリケーションとは互換性がありません。

使用しているシャーシに TS スクリーン移行オプションがない場合は、「ネイティブ」TS スクリーン ライセンスをシャーシに 適用して、影響を受けるブレードを収容するスロットにそれらを割り当てる必要があります。これは、正規の TelePresence Server ブレードのライセンスに使用されるのと同じ方法です。詳細については、オンライン ヘルプを参照してください。

TS スクリーン移行オプションをシャーシに適用したら、未使用のメディア ポート ライセンスをスクリーン ライセンスとして割 り当てることができます。正規の TS スクリーン ライセンスも所有している場合は、それらのライセンスと取得したライセンス を、影響を受けるブレードのスロットに割り当てることができます。

# TelePresence Server ソフトウェアを実行している MCU MSE 8510 ブレードのクラス タリング

クラスタ サポート キーを適用しているならば、ソフトウェア交換前にそのブレードがクラスタリングされていたかどうかに関係 なく、TelePresence Server アプリケーションがインストールされたブレードはクラスタリングできます。

注:TelePresence Server ソフトウェアと MCU ソフトウェアでは、サポートしているクラスタの最大サイズが異なる場合があ ります。たとえば、MCU 4.4 ソフトウェアを実行している場合は、最大 3 台の MCU MSE 8510 ブレードをクラスタリングで き、TelePresence Server 3.0 ソフトウェアを実行している場合は、最大 4 台の MCU MSE 8510 ブレードをクラスタリングで きます。

- 1. 影響を受けるブレードを含むシャーシを管理する Supervisor (スーパバイザ)にログインします。
- 2. [クラスタリング(Clustering)] > [設定(Configuration)] に移動します。

このページには、各シャーシ スロットのブレードのタイプ、実行中のソフトウェア、クラスタのステータスが表示され ます。

- 3. [設定の変更(Change settings)] 列で、マスターになるブレードの横にある [マスター(Master)] を選択します。
- 4. スレーブ ブレードごとに [スロット <x> のスレーブ(Slave of slot <x>)] を選択します。<x> は、マスター ブレードの スロット番号です。
- 5. [変更内容の確認(Review changes)] をクリックし、レビュー サマリーで、クラスタが想定どおりにセットアップされ ていることを確認します。
- 6. [変更内容を適用(Apply changes)] をクリックします。

注:クラスタの設定を変更したら、MCU MSE 8510 ブレードを再起動する必要があります。Supervisor(スーパバイザ)を再 起動する必要はありません。

### デバイスと管理ツールの再統合

Cisco TelePresence Management Suite と Cisco TelePresence Conductor は、どちらも MCU デバイスおよび TelePresence Server デバイスに対する可視性と制御機能を備えています。ただし、これらの製品では、MCU ソフトウェアを実行しなくなっ ても、それぞれのレコードから MCU が自動的に削除されません。また、デバイスで TelePresence Server ソフトウェアを実行 している場合に、MCU の場所に TelePresence Server が追加されることもありません。

TelePresence Server アプリケーションを実行しているデバイスは、以前は MCU として認識されていたすべての管理製品と再 統合する必要があります。

#### デバイスと TelePresence Conductor の再統合

MCU ソフトウェアを TelePresence Server ソフトウェアと交換したら、デバイスを TelePresence Server として、メンバーと なるすべての TelePresence Server プールに追加する必要があります。

手順の詳細については、[Cisco TelePresence Conductor](http://www.cisco.com/en/US/products/ps11775/tsd_products_support_series_home.html) のドキュメンテーションを参照してください。

#### デバイスと Cisco TMS の再統合

次の手順の詳細については、Cisco TMS [のドキュメンテーションを](http://www.cisco.com/en/US/products/ps11338/tsd_products_support_series_home.html)参照してください。

- 1. デバイスを TelePresence Server として Cisco TMS データベースに追加します。
- 2. 新しいブッキングを作成し、MCU のソフトウェアを TelePresence Server ソフトウェアと交換する前に MCU から削除 する必要があるものをすべて置き換えます。

# MCU ソフトウェアの復元

TelePresence Server アプリケーションを実行しているハードウェアを復元して、MCU アプリケーションを実行するには、 MCU ソフトウェア パッケージ、以前の管理資格情報、および以前使用していたアクティベーション コードが必要になります。 その他すべての4 [ページの「前提条件」](#page-3-0)もこの復元手順には当てはまります。

クラスタを復元する場合は、そのクラスタ内のユニットごとに復元手順を繰り返す必要があります。

注:TelePresence Server ソフトウェアと MCU ソフトウェアでは、サポートしているクラスタの最大サイズが異なる場合があ ります。たとえば、MCU 4.4 ソフトウェアを実行している場合は、最大 3 台の MCU MSE 8510 ブレードをクラスタリングで き、TelePresence Server 3.0 ソフトウェアを実行している場合は、最大 4 台の MCU MSE 8510 ブレードをクラスタリングで きます。

### Cisco TelePresence MCU シリーズ ソフトウェアのインストール

- 1. MCU のイメージ ファイルをローカルに解凍します。
- 2. Web ブラウザで、TelePresence Server アプリケーションの Web インターフェイスに移動します。
- 3. 管理者としてログインします。

4. [ログ(Logs)] > [イベント ログ(Event log)] に移動して、TelePresence Server のイベント ログをダウンロードし ます。

このログは、デバイスが再起動すると失われるため、ソフトウェアの交換が失敗した場合のトラブルシューティング用に 保存する必要があります。

- 5. [設定(Configuration)] > [アップグレード(Upgrade)] に移動します。
- 6. [メイン ソフトウェア イメージ (Main software image) 1セクションで、[新しいイメージ ファイル (New image file) ] フィールドを見つけます。解凍した MCU イメージ ファイルを参照して、選択します。
- 7. [ソフトウェア イメージをアップロード(Upload software image)] をクリックします。

Web ブラウザからファイルがデバイスにアップロードされます。アップロードには数分かかることがあります。

注:アップロード プロセス中は、[アップグレード(Upgrade)] ページから移動したり、ページを更新したりしないで ください。アップロードが失敗する原因となります。

ポップアップ ウィンドウにアップロードの進捗状況が表示されます。完了したら、メッセージを閉じます。Web ブラウ ザが自動的に更新され、「メイン イメージのアップロードが正常に完了しました(Main image upload completed successfully)」というメッセージが表示されます。

- 8. [TelePresence Server をシャットダウン(Shut down TelePresence Server)] をクリックします。
- 9. [TelePresence Server のシャットダウンを確認(Confirm TelePresence Server shutdown)] をクリックします。
- 10. シャットダウンが完了したら、[TelePresence Server の再起動とアップグレード(Restart TelePresence Server and upgrade)] をクリックします。
- 11. プロンプトが表示されたら、再起動を確認します。 ユニットが自動的に再起動し、MCU ソフトウェアがロードされます。ロードが完了するまで最大で 25 分かかります。

## 参照

# TelePresence Server プラットフォームの容量の比較

TelePresence Server は現在、アプライアンスまたは MSE 8000 ブレードを介した専用ハードウェアとして、および仕様ベース ハードウェアと専用ハードウェアの両方でサポートされる仮想マシンの Cisco TelePresence Server として利用できます。

| $\sim$ $\sim$<br>C & C & 3 / X / I / 4 / 4 / 4 / 4 / 1 0 1 0 1 0 1 0 1 0 1 0 1 0 1 0 1 1 0 1 1 0 1 1 1 1 1 1 1 1 1 1 1 1 1 1 1 1 |    |              |                  |    |                   |               |               |                |  |  |  |
|----------------------------------------------------------------------------------------------------|----|--------------|------------------|----|-------------------|---------------|---------------|----------------|--|--|--|
|                                                                                                    |    | 8 vCPU MM310 | 30 vCPU HD MM320 |    | <b>MSE 8510</b>   | <b>MM400v</b> | <b>MM410v</b> | <b>MSE 820</b> |  |  |  |
|                                                                                                    |    | または 5310     |                  |    | または 5320 または 8710 |               |               |                |  |  |  |
| スクリーン                                                                                                    |    | [6]          | 10               | 12 | 12                | 18            |               | 30             |  |  |  |
| ライセンス                                                                                                    |    |              |                  |    |                   |               |               |                |  |  |  |
| HD (720p30)                                                                                                    | 10 | 12           | 20               | 24 | 24                | 36            | 54            | 60             |  |  |  |

表 **2** さまざまなプラットフォームにおける **TelePresence Server** の最大容量

Cisco Multiparty Media 410v プラットフォーム上で動作する仮想マシンの Cisco TelePresence Server は、シスコの現在の ポートフォリオで最も効率的なプラットフォームです。将来的に拡張される機能をサポートするように設計された将来性のある プラットフォームです。

TelePresence Conductor による同時会議数に基づいた新しいライセンス モデルによって、すべての TelePresence Server のリ ソースが自動的に最大容量で実行されます。追加の Media 410v サーバを迅速に増やして展開する能力により、優れた柔軟性が 得られます。

Media 410v サーバを購入して、仮想マシン上の Cisco TelePresence Server を追加する場合は、トップ レベルの PID R-VTS-K9 と L-AES-VTS-K9 を使用して、無料のアクティベーション キーと暗号キーを注文できます。

# TelePresence Server プラットフォームの移行およびアップグレード オプションの概要

既存ハードウェアのアップグレード、あるいは MCU ポート ライセンスから TelePresence Server スクリーン ライセンスまたは Shared Multiparty ライセンスへの移行を検討しているお客様向けに現在提供されているオプションとサービスの概要を示します。

| 表 3 Unified CM 中心の導入環境向けの TelePresence Server プラットフォームの移行マトリックス |             |            |                 |              |            |            |                   |  |  |
|-----------------------------------------------------------------|-------------|------------|-----------------|--------------|------------|------------|-------------------|--|--|
| デバイス                                                            | コール         | <b>TMP</b> | SL に移行          | TS ソフトウェ SMP |            | <b>PMP</b> | 推奨されるアップグレード      |  |  |
|                                                                 | 制御          |            |                 | アのロード        |            |            |                   |  |  |
| MCU 4200 CUCM                                                   |             | $\circ$    | <b>NA</b>       | <b>NA</b>    | 「いいえ       | いいえ        | TMP から 410v       |  |  |
|                                                                 |             |            |                 |              | $(No)$ ]   | $(No)$ ]   |                   |  |  |
| MCU 45xx CUCM                                                   |             | $\circ$    | <b>NA</b>       | <b>NA</b>    | 「いいえ       | 「いいえ       | TMP から 410v       |  |  |
|                                                                 |             |            |                 |              | $(No)$ ]   | $(No)$ ]   |                   |  |  |
| >MSE                                                            | <b>CUCM</b> | $\circ$    | <b>NA</b>       | <b>NA</b>    | 「いいえ       | 「いいえ       | TMP から 410v       |  |  |
| 8420                                                            |             |            |                 |              | $(No)$ ]   | $(No)$ ]   |                   |  |  |
| MCU 53xx CUCM                                                   |             | オプション      | 4:1             |              | $\circ$    | $\circ$    | TS と SMP に移行      |  |  |
|                                                                 |             |            | $(4 PL = 1 SL)$ | $\circ$      | $(4 PL =$  |            |                   |  |  |
|                                                                 |             |            |                 |              | 1 SMP)     |            |                   |  |  |
| MSE 8510                                                        | <b>CUCM</b> | オプション      | 5:1             | $\circ$      | $O(4 PL =$ | $\circ$    | TS と SMP に移行      |  |  |
|                                                                 |             |            | $(5 PL = 1 SL)$ |              | 1 SMP)     |            |                   |  |  |
| TS 7010                                                         | <b>CUCM</b> | オプション      | NA(デフォル         | TS のみ        | $o(1 SL =$ | $\circ$    | SL から SMP(または TMP |  |  |
|                                                                 |             |            | トは SL)          |              | 1 SMP)     |            | から 410v)          |  |  |
| MSE 8710                                                        | <b>CUCM</b> | オプション      | NA (デフォル        | TS のみ        | $o(1 SL =$ | $\circ$    | SL から SMP         |  |  |
|                                                                 |             |            | トは SL)          |              | 1 SMP)     |            |                   |  |  |
| MM3xx                                                           | <b>CUCM</b> | オプション      | NA (デフォル        | TS のみ        | $\circ$    | $\circ$    | SL から SMP         |  |  |
|                                                                 |             |            | トは SL)          |              |            |            |                   |  |  |
| <b>MM400v</b>                                                   | <b>CUCM</b> | オプション      | NA (デフォル        | TS のみ        | $\circ$    | $\circ$    | SL から SMP         |  |  |
|                                                                 |             |            | トは SL)          |              |            |            |                   |  |  |
| <b>MM410v</b>                                                   | <b>CUCM</b> | なし         | NA (デフォル        | TS のみ        | $\circ$    | $\circ$    | 推奨されるプラットフォー      |  |  |
|                                                                 |             |            | トは SL)          |              |            |            | 厶                 |  |  |
| <b>MM820</b>                                                    | <b>CUCM</b> | なし         | NA(デフォル         | TS のみ        | $\circ$    | $\circ$    | 推奨されるプラットフォー      |  |  |
|                                                                 |             |            | トは SL)          |              |            |            | 厶                 |  |  |

\* 1 つの L-5300-4PL を 1 つの SL (TS スクリーン ライセンス)または 1 つの SMP (Shared Multiparty ライセンス)に変換

\*\* 2 つの L-8420-2PL を 1 つの SMP に変換

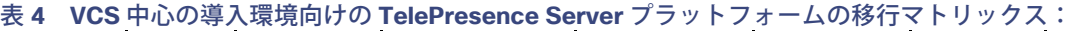

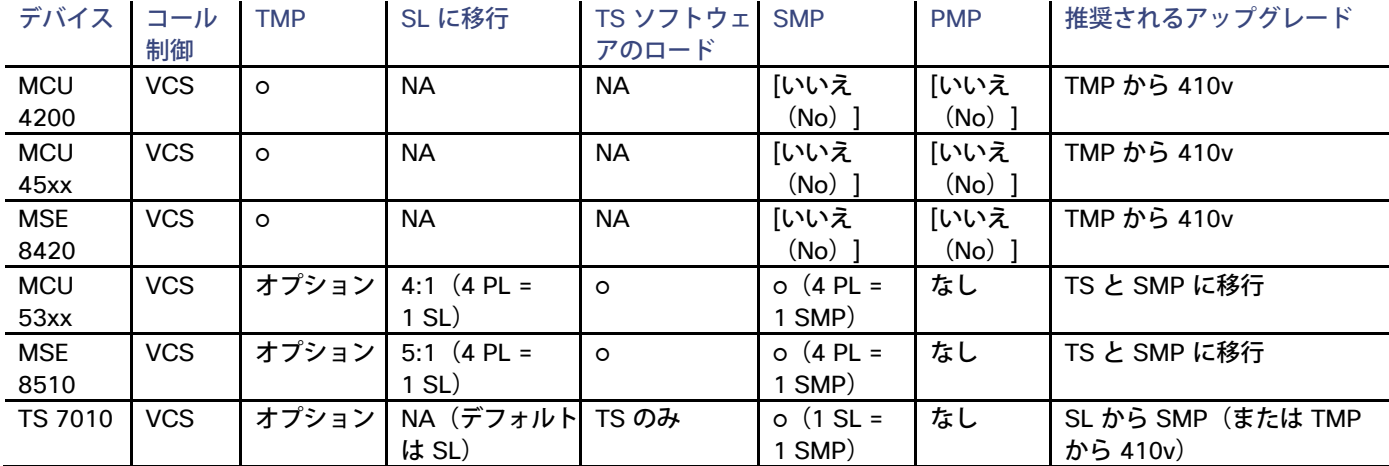

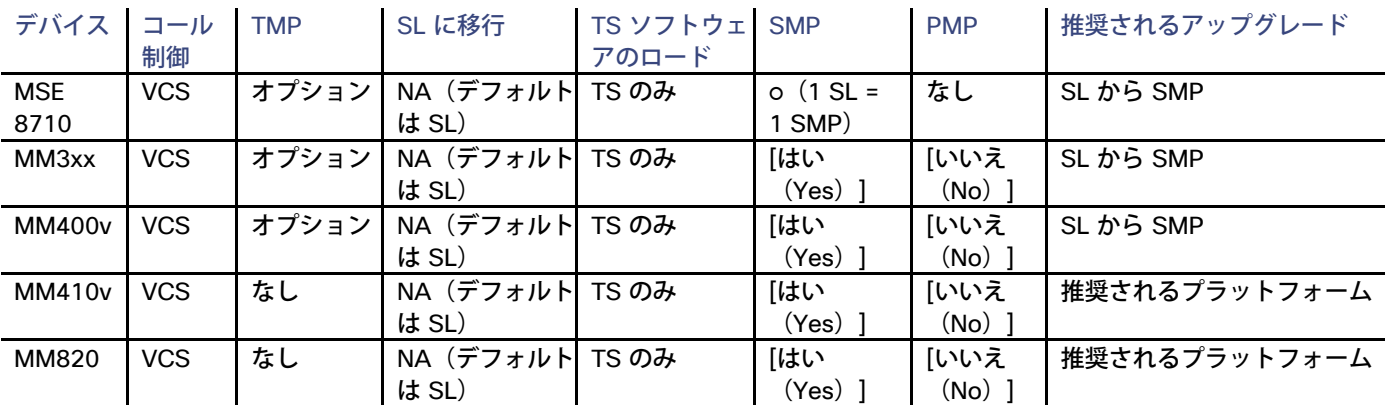

\* 1 つの L-5300-4PL を 1 つの SL(TS スクリーン ライセンス)または 1 つの SMP(Shared Multiparty ライセンス)に変換

\*\* 2 つの L-8420-2PL を 1 つの SMP に変換

### <span id="page-14-1"></span>容量の再使用

メディア ポート ライセンスまたはスクリーン ライセンスを会議容量に変換する方法、つまり、接続の数とタイプの詳細につい ては、使用ソフトウェアの適切な MCU [のリリース](http://www.cisco.com/en/US/products/ps11447/prod_release_notes_list.html) ノートまたは [TelePresence Server](http://www.cisco.com/en/US/products/ps11339/prod_release_notes_list.html) のリリース ノートを参照してくださ い。この情報は、アプリケーションのオンライン ヘルプでも入手できます。

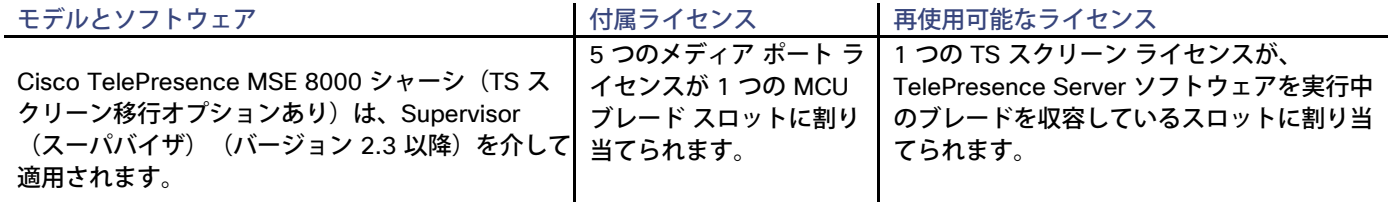

注:メディア ポートの数が変換率の正確な倍数ではない場合、残りのメディア ポート ライセンスは再使用されません。たとえ ば、シャーシに利用可能なメディア ポート ライセンスが 23 個ある場合、それらのライセンスを使用して、5 つではなく、4 つ のスクリーン ライセンスを TelePresence Server アプリケーションに割り当てることができます。

## <span id="page-14-0"></span>ライセンス キー(Feature Keys)

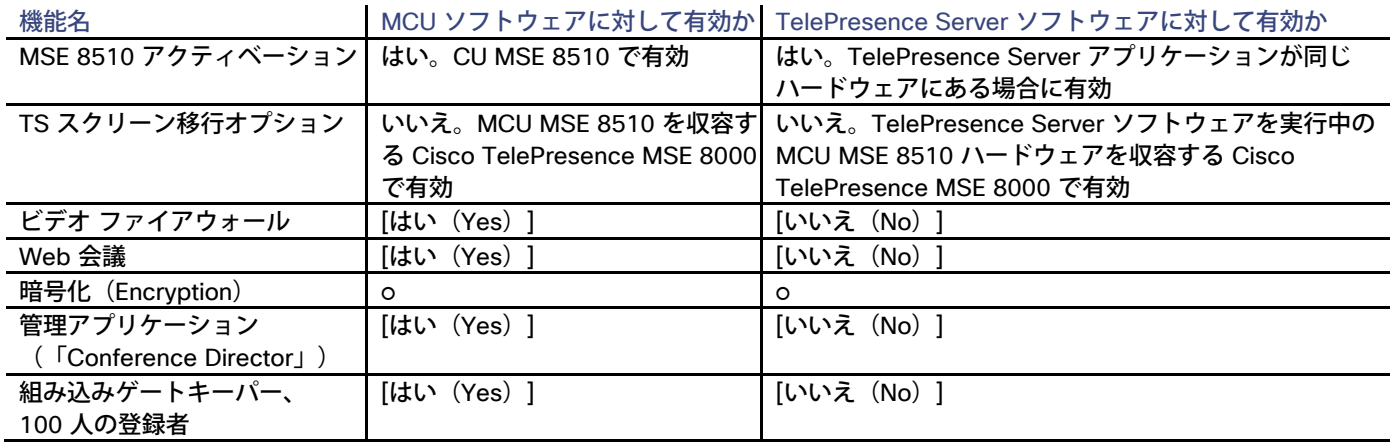

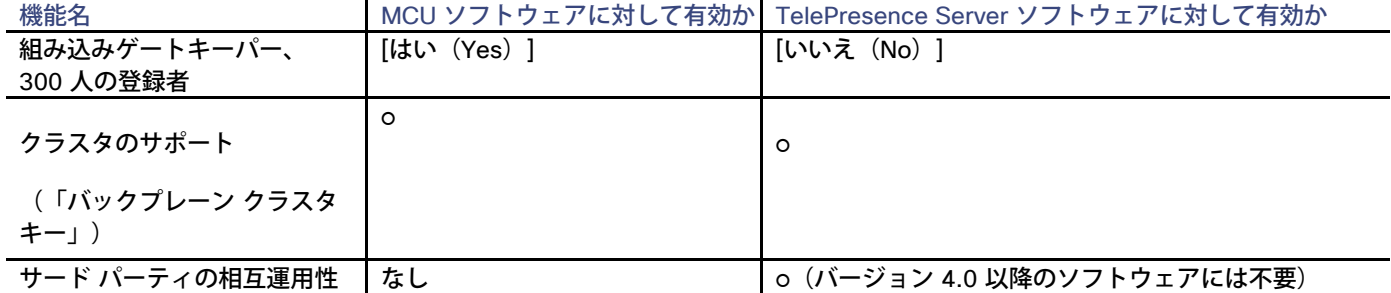

### ライセンス キー

ライセンスは、適用されるデバイスのシリアル番号を使用して生成され、そのシリアル番号のデバイスでのみ有効になります。 容量を追加するために代替ライセンスを購入する場合は、次の表の「有効な製品」列に表示されている製品タイプのシリアル番 号を使用してください。

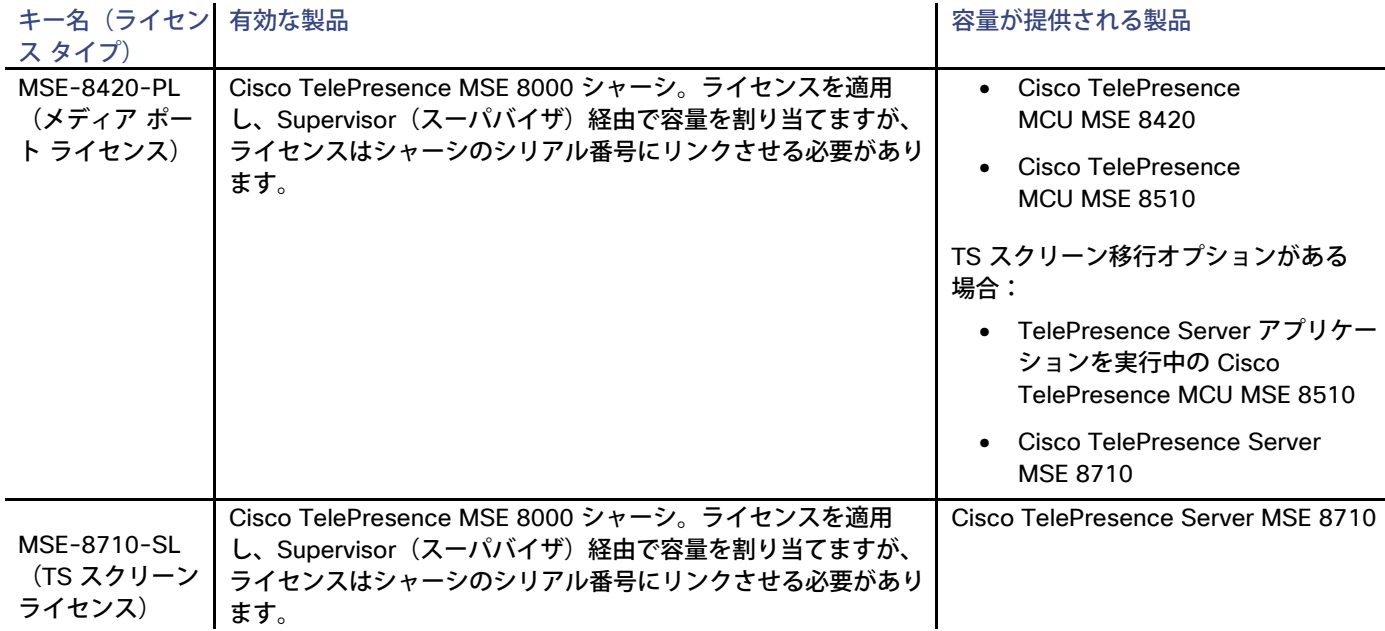

# シスコの法的情報

このマニュアルに記載されている仕様および製品に関する情報は、予告なしに変更されることがあります。このマニュアルに記 載されている表現、情報、および推奨事項は、すべて正確であると考えていますが、明示的であれ黙示的であれ、一切の保証の 責任を負わないものとします。このマニュアルに記載されている製品の使用は、すべてユーザ側の責任になります。

対象製品のソフトウェア ライセンスおよび限定保証は、製品に添付された『Information Packet』に記載されています。添付さ れていない場合には、代理店にご連絡ください。

The Cisco implementation of TCP header compression is an adaptation of a program developed by the University of California, Berkeley (UCB) as part of UCB's public domain version of the UNIX operating system. All rights reserved. Copyright © 1981, Regents of the University of California.

ここに記載されている他のいかなる保証にもよらず、各社のすべてのマニュアルおよびソフトウェアは、障害も含めて「現状の まま」として提供されます。シスコおよびこれら各社は、商品性の保証、特定目的への準拠の保証、および権利を侵害しないこ とに関する保証、あるいは取引過程、使用、取引慣行によって発生する保証をはじめとする、明示されたまたは黙示された一切 の保証の責任を負わないものとします。

いかなる場合においても、シスコおよびその供給者は、このマニュアルの使用または使用できないことによって発生する利益の 損失やデータの損傷をはじめとする、間接的、派生的、偶発的、あるいは特殊な損害について、あらゆる可能性がシスコまたは その供給者に知らされていても、それらに対する責任を一切負わないものとします。

このマニュアルで使用している IP アドレスおよび電話番号は、実際のアドレスおよび電話番号を示すものではありません。マ ニュアル内の例、コマンド出力、ネットワーク トポロジ図、およびその他の図は、説明のみを目的として使用されています。 説明の中に実際のアドレスおよび電話番号が使用されていたとしても、それは意図的なものではなく、偶然の一致によるもの です。

ハード コピーおよびソフト コピーの複製は公式版とみなされません。最新版はオンライン版を参照してください。

シスコは世界各国 200 箇所にオフィスを開設しています。各オフィスの住所、電話番号、FAX 番号は当社の Web サイト ([www.cisco.com/go/offices](http://www.cisco.com/go/offices/) [英語])をご覧ください。

© 2016 Cisco Systems, Inc. All rights reserved.

# シスコの商標または登録商標

Cisco and the Cisco logo are trademarks or registered trademarks of Cisco and/or its affiliates in the U.S. and other countries. To view a list of Cisco trademarks, go to this URL: www.cisco.com/go/trademarks. Third-party trademarks mentioned are the property of their respective owners. The use of the word partner does not imply a partnership relationship between Cisco and any other company. (1110R)